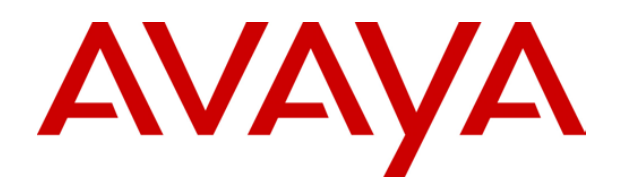

# **IP Office**  5610/4610 Phone User Guide

# **Table of Contents**

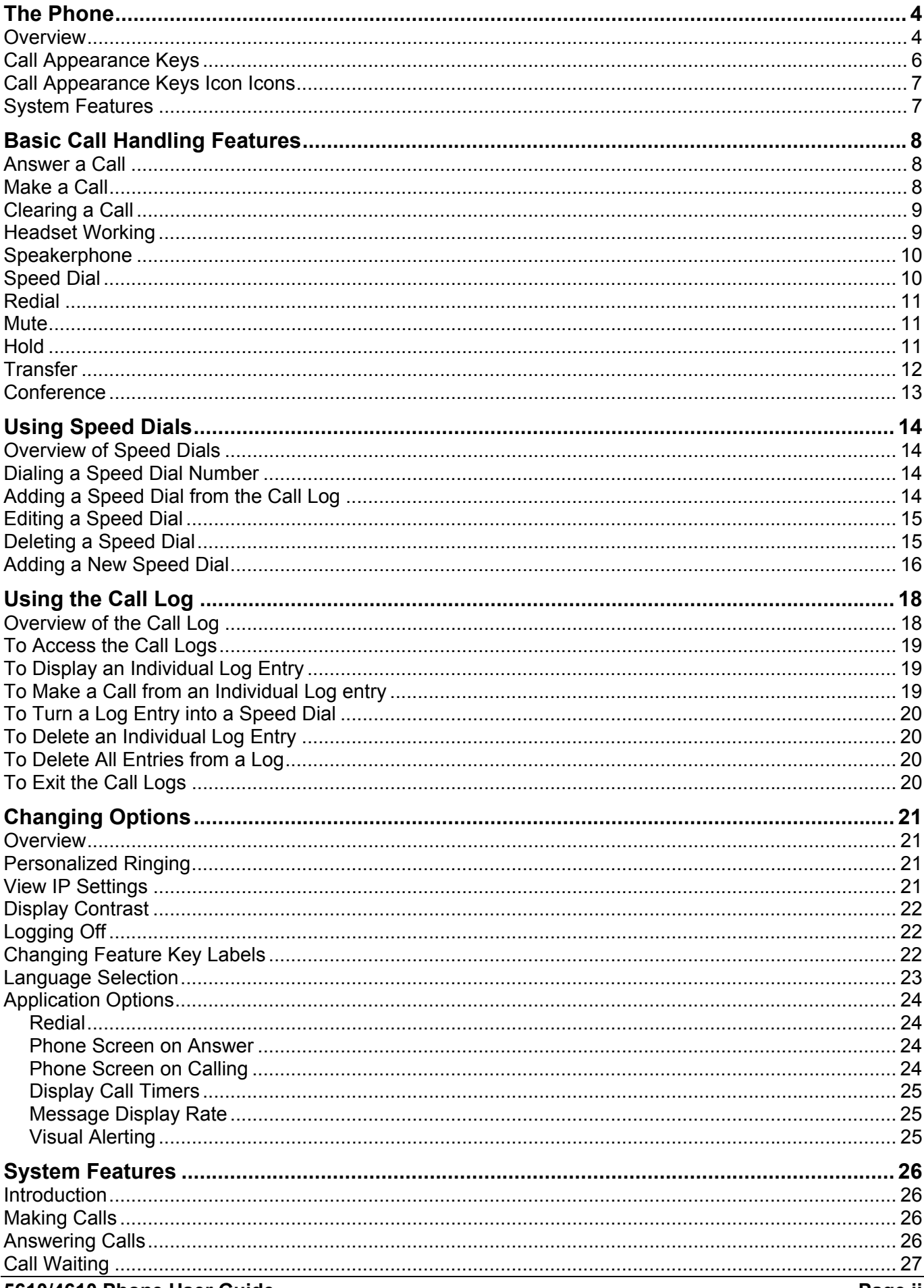

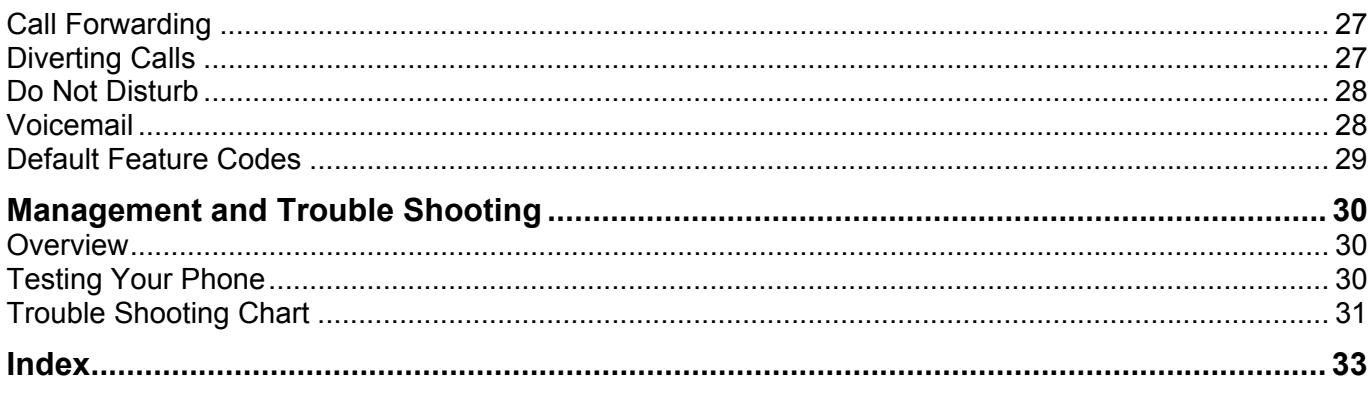

# **The Phone**

### <span id="page-3-0"></span>**Overview**

This guide covers the use of the Avaya 5610 and 4610 telephones on Avaya IP Office telephone system. These phones are physically similar, however the 5610 is only supported on the IP Office whereas the 4610 is supported on a range of Avaya phone systems.

The diagram below shows the main telephone features.

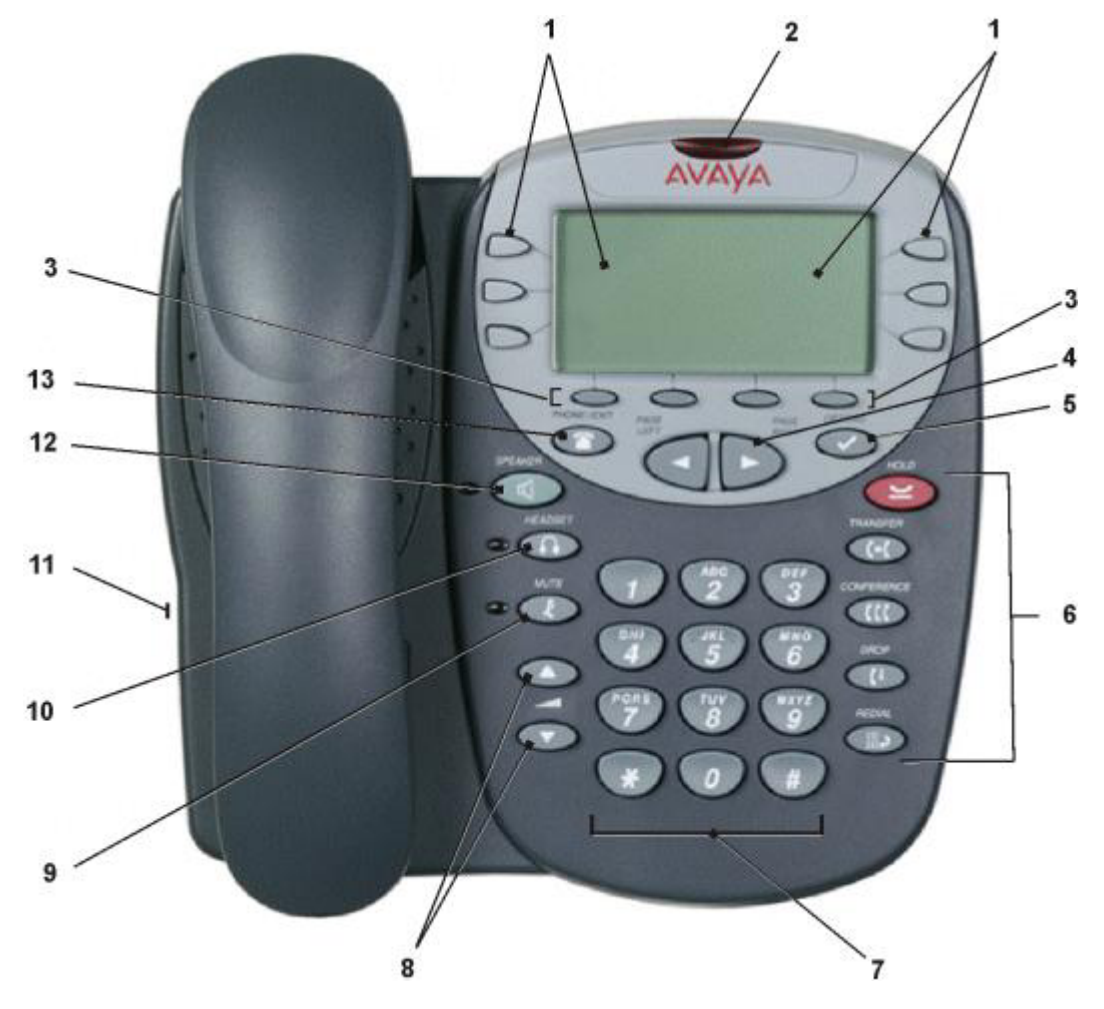

#### **Display, Call Appearance and Feature buttons:**

The Call Appearance Keys allow the user to handle multiple calls with the display showing call information, e.g. the name/phone number, etc. There are four pages in the display; giving up to 24 system features that can be allocated to the function keys. The information displayed varies according to the active feature.

#### **Message waiting lamp:**

Lit continuously when the user has voicemail messages waiting. Can also be set to flash when the phone is ringing.

#### **Softkeys:**

Used to navigate to or initiate certain features, such as Speed Dial or Call Log, as well as control certain actions within the features. These keys correspond to the text prompts in the display screen immediately above them.

#### **Page Right/Left:**

Shifts from one page to another in the same application when the display presents the paging indicator  $($   $\blacklozenge$ . These buttons have no effect when the paging indicator is not displayed.

#### **Options:**

Displays the Options main screen, from which display and application settings can be updated

#### **Call Handling Buttons:**

- **Hold:** Red button used to place a call on hold.
- **C+CTransfer:** Transfers a call to another phone.
- **CCConference:** Sets up conference calls with more than one other person.
- **C+Drop:** Drops the current call or, if on a conference call, drops the last person to join the conference.
- **II**: Predial: Redials the last number dialed or displays the last 6 numbers dialed from the phone, depending on configuration via the Options menu.

#### 7. **Numeric (Dialing) Pad:**

Standard 12 button pad for dialing phone numbers.

#### 8. **Volume Controls:**

Adjusts the handset, speaker, headset, or ringer volume, depending on which item is in use. As you increase or decrease the volume, the top display area provides either a speaker, headset, handset, or ringer icon to indicate for which item you are adjusting volume, followed by a visual "volume meter" showing the volume level. These buttons also control the volume of the key click sounds made when you press fixed buttons on the phone, such as the dial pad or softkeys.

#### 9. **Mute and LED Indicator:**

Turns off the active Speaker, handset, or headset microphone to prevent the other person from hearing you. The associated LED lights steadily when the handset or headset is muted.

#### 10. **Headset and LED Indicator:**

With a headset connected, changes audio control from the handset or speaker to the headset. The associated LED lights steadily when the headset is active.

#### 11. **Headset Jack:**

Located on the side of the telephone and provides a port for connecting a headset.

### 12. **Speaker and LED Indicator:**

Accesses the Speaker feature. The associated LED lights steadily when the Speaker is active.

#### 13. **Phone/Exit:**

Displays the phone application main screen or, if applicable, exits the current IP Office based feature, such as Speed Dial or Call Log, and normalizes the display

### <span id="page-5-0"></span>**Call Appearance Keys**

Normally, the first page of the main call handling screen contains three keys set as 'call appearance' keys. These are allocated to you by your System Administrator and are indicated as a=, b= and c=.

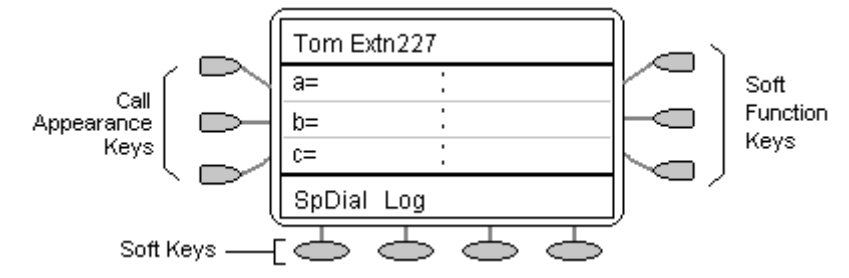

Your System Administrator can change a call appearance key with:

#### • **A Bridged Appearance**

A bridged appearance key matches the status and operation of the Call Appearance Key on a pre-defined colleague's telephone. Hence, you can pick-up, make and receive calls on behalf of your colleague.

• **A Line Appearance**

An IP Office exchange line (but not IP lines) can be allocated to you such that the status of that line is displayed and you can use the line appearance key to make and receive calls.

• **Call Coverage Appearance**

A call coverage appearance key alerts you when a pre-defined colleague is receiving a call. The covered user does not need to be using call appearance keys. Hence, you can pick-up calls on behalf of your colleague.

### **All of the above can only be allocated to you by your System Administrator.**

For details of Bridged, Line and Call Coverage Appearance Keys set-up and their operation, refer the *IP Office Key and Lamp Operation* manual.

### **CAUTIONS:**

- 1. Having more than two Call Appearance keys is very useful. When holding a call you can answer/make another call and then switch between calls or transfer or conference. If you are set to receive call waiting indication, the waiting call is shown against the next call appearance key.
- 2. Although the System Administrator can replace the Call Appearance Keys with:
	- A Bridged Appearance
	- A Line Appearance
	- Call Coverage Appearance
	- **System Features**

This would severely restrict the use of features such as conference and transfer.

It is for these reasons that it is **strongly recommended** that all Call Appearance keys **remain at their default settings.**

## <span id="page-6-1"></span><span id="page-6-0"></span>**Call Appearance Keys Icon Icons**

The icons displayed against the Call Appearance/Feature Keys allow you to determine the status (for example, on Hold) of each call. Icons also indicate whether a feature has been activated for a particular button.

• **Incoming Call:**

A **symbol next to a call appearance key indicates an incoming call. Pressing the adjacent**  $\Box$  **<b>A** key answers the call and puts any other current call on hold.

• **Connected:**

A I symbol next to a call appearance key indicates that it is the currently connected call. The caller's telephone number (if available) is also shown. Pressing the adjacent  $\Rightarrow$  **)** key puts the call on hold. An **H** is also shown on the display.

• **On Hold:**

A  $\blacktriangleright$  symbol next to a call appearance key indicates a call on hold. Pressing the adjacent  $\blacktriangleright$   $\blacktriangleright$ key takes the call off hold and puts any other current call on hold.

**Function Active:**  $\blacktriangleleft \blacktriangleright$ 

The button to the left or right of the function key is active.

## <span id="page-6-2"></span>**System Features**

System Features **can only be** set against soft Function Keys by your System Administrator. However, your System Administrator may allocate you two 'self administrator' features that will enable you to add System Features to your soft Function Keys. Refer to Overview of the Function Keys for details of the System Feature that **can only be allocated to you** by your System Administrator.

In addition, there are a number of System Features that you can **always access yourself** by the use of short codes. Refer to System Features Introduction for details of System Features that **you can always access** yourself by dialing short codes, e.g. **\*17** to listen to your VoiceMail messages.

# **Basic Call Handling Features**

## <span id="page-7-0"></span>**Answer a Call**

When a call arrives at your phone, you will hear a ringing tone and a blinking bell icon  $(\triangle)$  icon appears against the associated call appearance key.

### **To answer an incoming call:**

Do one of the following:

- If you are not active on another call, answer the call using your handset, headset, or speakerphone (see Speakerphone).
- If you are active on a call already, place the active call on hold (see Hold), and then answer the incoming call by selecting the call appearance key.
- If the call appearance for the ringing call is not displayed on the current screen page, use to return to the first page of the Home screen. When you locate the call appearance for the ringing call, press the corresponding call appearance button.

### <span id="page-7-1"></span>**Make a Call**

You can make calls from the phone using a variety of methods as follows:

### **To manually make a call:**

- Dial the required number on the key pad (remember to include the required access code (for example, 9) for an outside line) and listen to the progress of the call.
- Adjust speakerphone volume as necessary.
	- $\circ$  To change the volume use the wand Abuttons. The display shows the volume level. (There are eight volume levels.)
- If the call is not answered, you can clear the call by pressing **Speaker** or **C+ Drop**

**or** 

• When the call is answered, either speak or pick up the handset and speak to the called party.

### **To automatically make a call:**

Do any of the following:

Press  $\mathbf{R}$ **Predial** and a call appearance key  $\mathbf{R}$  to have the phone dial the last number that you dialed.

**or** 

• Access the Call Log and initiate a call to a specific entry.

**or** 

- Access the Speed Dial List in your personal directory and initiate a call to a specific entry. See Dialing a Speed Dial Number.
- When the call is answered, either speak or pick up the handset and speak to the called party.

# <span id="page-8-0"></span>**Clearing a Call**

To clear an established call either:

1. Replace the handset

### or

2. Press **Drop**. You will hear dial tone, unless you are in 'call center mode' of working when you will then hear silence.

## <span id="page-8-1"></span>**Headset Working**

When a headset is to be used on your phone, it must be plugged in to the headset socket on the base of the phone. To activate the headset and switch off the handset, press  $\Omega$  Headset. The lamp beside the button is illuminated when headset working is activated.

### **To answer an incoming call:**

1. Press the call appearance key  $\Box$  next to the flashing bell icon ( $\Box$ ):

### **To clear a headset call:**

1. Press **<sup>[+</sup> Drop**.

### **To manually make a call:**

1. Dial the number (remember to include the required access code (for example, 9) for an outside line) and listen to the progress of the call.

### **To automatically make a call:**

Do any of the following:

Press  $\mathbb{H}$  **P** Redial and a call appearance key  $\Rightarrow$  to have the phone dial the last number that you dialed.

or

• Access the Call Log and initiate a call to a specific entry.

or

- Access the Speed Dial List in your personal directory and initiate a call to a specific entry. See Dialing a Speed Dial Number.
- When the call is answered, speak to the called party.

### <span id="page-9-0"></span>**Speakerphone**

The two-way built-in speakerphone allows you to make and answer calls without lifting your handset. Keep in mind that two-way speaker phones may not operate satisfactorily in every environment (such as in very noisy locations) and that they operate best when you speak directly too them.

#### **To make or answer a call without lifting the handset, or to use the speakerphone with any feature**

- 1. Press **Speaker**. The LED beside the button illuminates.
- 2. Make or answer the call, or access the selected feature.
- 3. Adjust the speakerphone volume if necessary. To change the volume use the  $\triangle$  and  $\blacktriangledown$  buttons. The display shows the volume level. (There are eight volume levels.)

#### **To change from the speakerphone to the handset**

1. Pick up the handset and talk.

#### **To change from the handset to the speakerphone**

- 1. Press **Speaker**. The LED beside the button illuminates.
- 2. Hang up the handset.

#### **To end a speakerphone call**

1. Press  $\triangleleft$  again. The LED beside the button goes out.

### <span id="page-9-1"></span>**Speed Dial**

The Speed Dial feature allows you to have the phone automatically dial calls to telephone numbers stored in your personal directory. See Dialing a Speed Dial Number.

### **To make a call to a personal directory entry using the Speed Dial feature**

- 1. From the Home screen, press the **SpDial** softkey. The **Speed Dial** screen is displayed.
- 2. Press the button next to the entry you want to call.
- 3. If the entry you want is not displayed, use  $\triangleleft$  and  $\triangleright$  to cycle through the entries.

#### **or**

Key the first letter of the required name to jump to the page with a matching entry.

4. The phone dials the number for you.

### <span id="page-10-0"></span>**Redial**

The Redial feature automatically redials a previously dialed extension or outside number (up to 24 digits). The phone stores up to three of the last numbers dialed.

**Note:** If you have dialed the same number twice in succession, it will only have one appearance in the redial list.

### **To redial the last number that you dialed**

1. Press  $\mathbb{H}^{\mathfrak{D}}$  Redial followed by a call appearance key  $\Box$ . Use  $\blacktriangleleft$  and  $\blacktriangleright$  to cycle through the entries. When you have located the required number, press the associated key.

### <span id="page-10-1"></span>**Mute**

During an active call, the **Mute** feature prevents the party with whom you are speaking from hearing you. This feature is most commonly used in conjunction with the Speakerphone, but can be used to hold an off-line conversation at any time during a call.

Preventing the other person on the line from hearing you:

- 1. Press **Mute**. The other party cannot hear you. The indicator next to the **Mute** button lights when mute is active.
- 2. To reinstate two-way conversation, press **Mute** again.

### <span id="page-10-2"></span>**Hold**

If, with a call in progress, a second call arrives and is shown against a Call Appearance key, you can then Hold the first call and answer the second call.

#### **To put an existing call on hold:**

- 1. Press **Hold** or the Call Appearance button with the Isymbol against it. The symbol changes to  $\equiv$ ; showing that the line is on hold.
- 2. Answer the second call by pressing the Call Appearance button with the **s**ymbol against it. The symbol changes to  $\mathbf{J}$ ; showing that the line is connected.

### **To return to the held call:**

If you have a call in progress, then first put that call on hold as above.

To retrieve a held call, simply press the Call Appearance button with the  $\blacksquare$  against it.

#### **Notes:**

After a pre-set time (defined by your System Administrator), you are reminded that you have a call on hold by the **H**old icon changing for a few moments to **A** with the phone ringing.

If the system feature AutoHold is on (consult your System Administrator) then you can hold an active call  $($ ) by pressing the second call's Call Appearance button  $($ **)**. If AutoHold is off, then pressing the second call's Call Appearance button ( $\triangle$ ) will **drop the first call.** 

To transfer a held call see Transfer.

### <span id="page-11-0"></span>**Transfer**

The Transfer feature allows you to transfer a call from your telephone to another extension or outside number.

### **To transfer the current call to another extension:**

With a call in progress, press  $\mathsf{F}\text{-}\mathsf{F}$  Transfer

When you hear dial tone, dial the number to which the call is to be transferred.

Do one of the following:

- To transfer the call without announcing it, either hang up or press **Transfer** again. The transfer is complete. If the transferred call is not answered within a preset time, it is returned to you.
- To announce the call before transferring it, wait for the called party to answer.
	- If the called party is willing to accept the call, press **Transfer** again to complete the transfer.
	- If the called party does not wish to accept the call, press **(+Drop**. You can return to the held call by pressing its call appearance button.

If the line is busy or if there is no answer, press  $\mathsf{G}$ **Prop**. You can return to the held call by pressing its call appearance button.

### **To transfer a new call to a held call using Conference:**

- With a call in progress and you wish to make an enquiry call or another call arrives, press **u** Hold. Make or answer the second call. The new call requires to be transferred to the first held call.
- To transfer the new call to the held call, press **CCC** Conference and then C+Drop. The transfer is complete.

### <span id="page-12-1"></span><span id="page-12-0"></span>**Conference**

The Conference feature allows you to conference other parties (including yourself) into a call.

### **Notes:**

- The number of parties allowed in a conference is controlled by your telephone system.
- Two Call Appearance keys are required for the conference feature.

### **To add another party to a call:**

- 1. With a call in progress press **CCC** Conference. The existing call is put on hold.
- 2. Dial the number of the person you want to add to the call.
- 3. Wait for an answer.
	- a. If the called party does not answer or does not want to join the conference, press  $\mathfrak{f}^{\downarrow}$ **Drop**. You can return to the held call by pressing its call appearance button.
- 4. To add the person to the call, press **CCC** Conference again.
- 5. Repeat steps 1 through 4 for additional conference connections.

### **To add a held call(s) to an active call:**

### Press **CCC** Conference

All held calls are added to the conference.

### **To leave a conference call:**

1. To leave a conference, press **(+ Drop**.

# **Using Speed Dials**

### <span id="page-13-0"></span>**Overview of Speed Dials**

The phone can store up to 48 personal speed dials, accessed by selecting **SpDial** on the display.

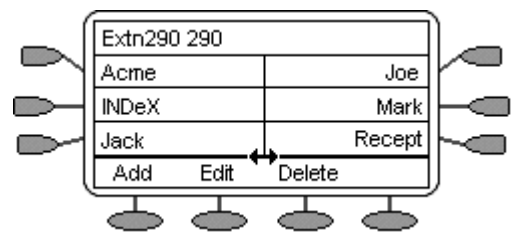

The speed dials are sorted alphabetically.

Pressing the  $\Box$  or  $\Box$  key adjacent to a name, dials the speed dial number stored with that name.

The  $\leftrightarrow$  symbol indicates that there are more pages. You can more between pages using the  $\leftrightarrow$  or  $\blacktriangleleft$ keys.

Pressing **Add** allows you to add a new speed dial. See Adding a New Speed Dial.

You can also press **Edit** to display an existing speed dial and edit it's current settings. See Editing a Speed Dial.

**Note:** Speed dials can be used for any numbers that can be manually dialed from the extension. Where, for external calls, a dialing prefix is required then that prefix must be part of the speed dial number.

### <span id="page-13-1"></span>**Dialing a Speed Dial Number**

You can use the speed dial directory to make a call with the handset on hook or off hook.

- 1. Press **SpDial** to display the speed dial directory.
- 2. The  $\leftrightarrow$  symbol is shown if there is more than one page of speed dials. You can move between pages using  $\blacktriangleleft$  and  $\blacktriangleright$  keys.
- 3. When the speed dial required is shown on the screen, press the  $\Box$  or  $\Box$  key adjacent to the speed dial name.
- 4. Continue as per a normal call.

## <span id="page-13-2"></span>**Adding a Speed Dial from the Call Log**

You can create a new speed dial from a call log entry. See Saving a Call Log Entry to Your Speed Dial List. This process will start the normal speed entry screen but pre-filled with the name and number from the call log entry.

## <span id="page-14-0"></span>**Editing a Speed Dial**

- 1. Press **SpDial**.
- 2. Press **Edit**.
- 3. Select the speed dial entry you want to edit. Press  $\blacktriangleleft$  and  $\blacktriangleright$  to display different pages of speed dials.
- 4. When the required entry is displayed, press the adjacent  $\Box$  or  $\Box$  key.
- 5. Edit the speed dial using the same methods as for adding a new speed dial. See Adding a New Speed Dial.
- 6. Press **Save** to return to the speed dial list.

## <span id="page-14-1"></span>**Deleting a Speed Dial**

- 1. Press **SpDial**.
- 2. Press **Delete**.
- 3. Select the speed dial entry you want to delete. Press < and to display different pages of speed dials.
- 4. Press **Delete** again or **Cancel** to exit without deleting.
- 5. Select another entry to delete or press **Exit** to return to the speed dial list.

## <span id="page-15-0"></span>**Adding a New Speed Dial**

1. Press **SpDial** followed by **Add**. If a message stating that the speed dial list is full appears, you must first delete an existing entry before adding any new entry. See Deleting a Speed Dial.

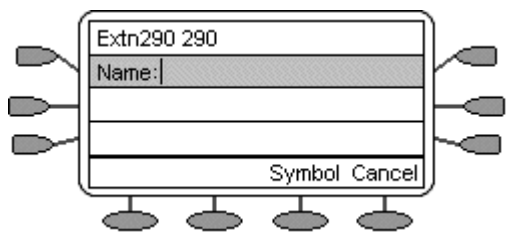

- 2. The cursor, a **|** symbol, is initially in the empty name field.
- 3. Begin entering text using the telephone keypad. Each key is marked with the letters it provides. You may have to press the key more than once depending on the character you require.

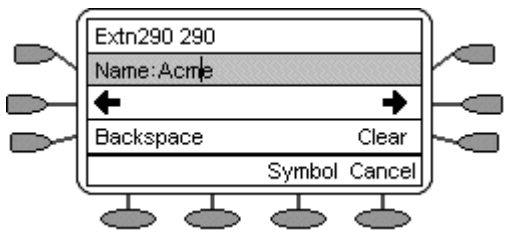

- For example, the key **2** is also marked as **A**, **B** and **C**. To enter a **C**, press **2** until a **C** is displayed.
- To enter the next character from the same key, e.g.  $a$ , press  $\rightarrow$  to move the cursor right and then enter the character or simply press another key.
- If you make a mistake, use  $\leftarrow$  to move the cursor to the right of the incorrect character and then use **Backspace** to delete it or simply use **Backspace** to delete the last character entered.
- 4. As you enter **Name** characters you can use a number of other controls
	- **Case:** Change the case of the current character between upper and lower case.
	- Moves the cursor right one character.
	- Moves the cursor left one character
	- **Clear:** Delete the whole name.
	- **Backspace:** Delete the character to the left of the cursor.
	- **Symbol** provides access to the following symbols: Period (.), Comma (,), Hyphen (-), Space (inserts a space between characters), Slash (/) or Apostrophe (').
	- **Save:** Save the speed dial changes.
	- **Cancel:** Return back to the speed dial directory without making any changes.
- 5. When the **Name** has been entered, press  $\sim$  **Done**.
- 6. The **Number** menu is displayed. Enter the required number, including any external line access digit (9 say):

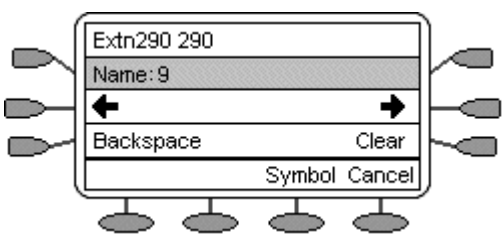

• If you make a mistake, use to move the cursor to the right if the incorrect number and then use Backspace to delete it or simply use Backspace to delete the last number entered.

<span id="page-16-0"></span>As you enter **Number** characters you can use other controls:

- **Note:** The controls on this screen are context sensitive, i.e. they only appear when applicable. For example **Save** only appears when both a name and number have been entered.
- $\rightarrow$  Moves the cursor right one character.
- $\leftarrow$  Moves the cursor left one character
- **Clear:** Delete the whole name.
- **Backspace:** Delete the character to the left of the cursor.
- **Symbol** provides access to the following symbols: Period (.), Comma (,), Hyphen (-), Space (inserts a space between characters), Slash (/) or Apostrophe (').
- **Save:** Save the speed dial changes.
- Cancel: Return back to the speed dial directory without making any changes.

When the **Number** has been entered, press Save.

# **Using the Call Log**

# <span id="page-17-0"></span>**Overview of the Call Log**

The phone maintains a call log, accessed by pressing **Log**.

The call logs keeps logs of missed calls, outgoing calls made and incoming calls answered. Each of these logs includes the 30 most recent calls in its category. The details shown are:

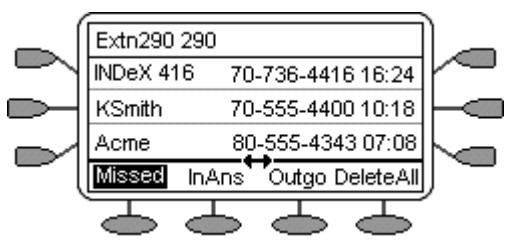

- The name of the called or calling party if available.
- The number of the called or calling party.
- The time of the call.
- The date of the call if prior to the current day.
- The  $\leftrightarrow$  symbol indicates that the log contain more pages of entries. You can more between pages using the  $\blacktriangleleft$  and  $\blacktriangleright$  keys.

Note: Only outgoing calls made using the dial pad or a SpDial entry are logged.

Pressing the  $\Box$  or  $\Box$  key adjacent to a log entry displays full details of that log entry: Each individual log entry includes:

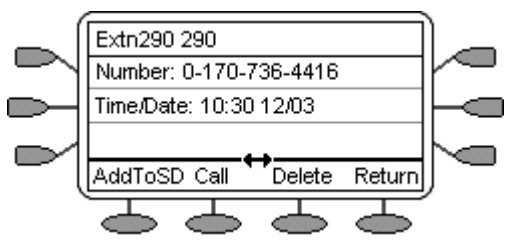

- The number of the called or calling party.
- The time of the call.
- The date of the call
- The duration of the call for outgoing and answered calls (not shown above for missed calls)

Apart from using the call logs for information, you can turn a call log entry into a speed dial for future calls. You can also delete individual log entries or the all entries in a particular log.

• **Caution:** Call log entries are lost whenever the telephone system or the individual phone are reset.

## <span id="page-18-0"></span>**To Access the Call Logs**

- 1. Press **Log**.
- 2. The call log always opens in the **Missed** calls log.

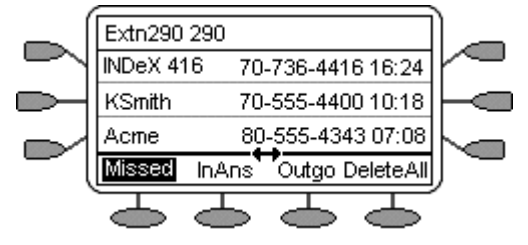

### • **Missed:**

The log of missed calls, i.e. those that rang your extension but were not answered. This includes calls that were diverted to voicemail or another number after ringing your extension.

4. To select the log required type press either:

#### **InAns:**

The log of incoming calls that were answered. This includes both internal and external calls.

### **Outgo:**

The log of calls made. This includes both internal and external calls.

If the selected log contains more than one page of entries, the  $\leftrightarrow$  is shown. Use  $\bullet$  and  $\bullet$  keys to move between pages.

### <span id="page-18-1"></span>**To Display an Individual Log Entry**

Locate the log entry in which you are interested from **Missed**, **InAns** or **Outgo**.

Press the  $\Box$  or  $\Box$  key adjacent to the entry.

The log entry details are shown.

Using  $\blacksquare$  **Return** key to return to the call log.

### <span id="page-18-2"></span>**To Make a Call from an Individual Log entry**

- 1. Locate the log entry in which you are interested from **Missed**, **InAns** or **Outgo**.
- 2. Press the  $\Box$  or  $\Box$  key adjacent to the entry.
- 3. The log entry details are shown.
- 4. Press **Call** make the call.
- 5. If the number shown is external but doesn't include the external dialing prefix used by your telephone system, go off-hook, dial the prefix and then press  $\sim$  **Call**.

### <span id="page-19-1"></span><span id="page-19-0"></span>**To Turn a Log Entry into a Speed Dial**

- 1. Locate the log entry in which you are interested from **Missed**, **InAns** or **Outgo**.
- 2. Press the  $\Box$  or  $\Box$  key adjacent to the entry.
- 3. Press **Add to SD.**
- 4. The screens for editing and adding speed dials will appear, pre-filled with the information from the log entry. Edit the details if required (see Adding a New Speed Dial).
- 5. Press **Save** or **Cancel**.
- 6. You will be returned to the speed dials selection menu.

# <span id="page-19-2"></span>**To Delete an Individual Log Entry**

Press CDLog.

Locate the log entry in which you are interested from **Missed**, **InAns** or **Outgo.**

Press the key adjacent to it.

Press **Delete** twice.

**Or**

Press **Cancel** to return to the call log without deleting the log entry.

You will be returned to the call log.

## <span id="page-19-3"></span>**To Delete All Entries from a Log**

- 1. Press **Log**.
- 2. Press **Missed**, **InAns** or **Outgo** to select the log.
- 3. Press **DeleteAll**.
- 4. Select **Delete** to delete the log entries

**or**

Press  $\sim$  Cancel to return to the call log without deleting the log entries.

### <span id="page-19-4"></span>**To Exit the Call Logs**

**Press Phone/Exit** 

# **Changing Options**

### <span id="page-20-0"></span> **Overview**

The **Options** button will allow viewing and configuring of certain phone settings. These options are different from the function keys that require configuration by the system administrator.

## <span id="page-20-1"></span>**Personalized Ringing**

The IP Office uses 'distinctive ringing' for different types of calls - a repeated single ring for internal calls, a repeated double ring for external calls and a single ring followed by two short rings for ringback calls. These options are fixed by the IP Office. The phone's own menus allow its ringer sound to be personalized so you can recognize it from other ringing phones.

- 1. Press **Options** and select **Personal Ringing**. A menu with the current ring pattern appears. This alters the tone and style of ringing used by the phone, the ring pattern is still controlled by the IP Office according to the call type.
- 2. To select a ringing pattern use press Pattern 1 to 8. You will hear the selected ringing pattern.
- 3. When you have selected a ringing pattern, press **Save**. You will hear a confirmation tone and be returned to the options menu.
- 4. If you want to return to the options menu without changing the ring pattern, press **Cancel**.

### <span id="page-20-2"></span>**View IP Settings**

Views of telephone and system information are available from this screen. A user normally does not need to view this information, however your System Administrator may ask you to report certain values from any of the status screens in the event of problems.

The status screen data can be viewed, **but cannot be changed** from your phone.

- 1. Press **Options** and then select **View IP Settings**.
- 2. There are two pages of display. Use the  $\blacktriangleleft$  and  $\blacktriangleright$  keys and select from:

#### • **IP Address Settings**

IP (Internet Protocol) address information identifies certain components and connections. The IP Address information includes the location (address) of your phone on the IP Office unit, the location and port (connection) of the IP Office itself, the call routing and mask addresses, and the identification of the File Server with which your telephone interacts. Although technical in nature, having this information available and knowing how to get to it can assist your System Administrator in tracking questions about or problems with phone functions or connections.

• **Quality of Service (QoS) Information**

QoS refers to a number of mechanisms used to improve audio quality over the network.

• **Phone Interface** 

Your phone interfaces with several system hardware devices and software. This screen provides information about three of the main interfaces.

• **Miscellaneous Information** 

The miscellaneous status screens provide additional information about your telephone and its connections.

To return to the first View IP Settings screen, press **Return**.

## <span id="page-21-0"></span>**Display Contrast**

You can adjust the contrast level on the telephone display. You can choose from among fifteen levels of contrast.

- 1. Press **Options** and then select **Contrast Control**
- 2. Use either the  $\blacktriangleleft$  and  $\blacktriangleright$  keys to adjust the level of contrast.
- 3. When the contrast is set as required, either:
	- Save and return to the options menu by pressing  $\heartsuit$  Cancel.
	- Press  $\bigcirc$  Cancel to return to the options menu.

## <span id="page-21-1"></span>**Logging Off**

Allows you to log your telephone off to prevent unauthorized use during an absence, or for privacy purposes.

1. **CAUTION:** Logging off deletes all Call Log entries and returns any options you may have changed to their default values.

### **To log your phone off:**

- 1. Press **Options** and **Log off**.
- 2. Select **Yes** to un-register your phone from the IP Office, delete all Call Log entries and returns any options you may have configured to their default values.
- 3. Selecting **No** returns you to the main Option menu; your phone remains logged on to the network and your Call Log and options values remain unchanged.

### **To log back on:**

The display will show **Ext.=xxx** in the top row. Simply press **#** and enter your password (consult your System Administrator).

## <span id="page-21-2"></span>**Changing Feature Key Labels**

This action is currently not supported on IP Office.

### <span id="page-22-0"></span>**Language Selection**

When the phone is first installed, it is set to display screen text in English. You can select the language that you would prefer from the following:

• English, German (Deutsch), French (Français), Spanish (Español), Italian (Italiano), Dutch (Nederlands), Portuguese (Português) or Japanese (Katakana characters).

**Note:** This does not alter your user language setting on the telephone system.

- 1. Press  $\bigcirc$  Options,  $\blacktriangleright$  and  $\blacktriangleright$  **Language**. A menu listing the available languages appears.
- 2. Press the  $\triangleleft$  or  $\blacktriangleright$  keys next to the language required. You are asked in the original language "Are you sure?" with the same message in the new language below.
- 3. Do one of the following:
	- To return to the options menu without saving any changes, press  $\leq$  **Return**.
	- To save the settings and return to the options menu, press **Yes** (which is displayed in both the original and the selected language).

## <span id="page-23-0"></span>**Application Options**

### <span id="page-23-1"></span>**Redial**

Redial can be configured to dial the last number dialed or list the last three numbers dialed for you to choose from. The default is the last number dialed.

### **To change Redial:**

- 1. Press **Options** and then select the **Redial** feature button. It will toggle between **Last Number** and **Last 3 Numbers**.
- 2. Select **Save**. After saving or canceling, the first Options main screen is displayed.

### <span id="page-23-2"></span>**Phone Screen on Answer**

This action controls the phone screen display when the phone is answered.

When the **Phone Screen on Answer?** option is set to **Yes**, the phone screen appears in the display area when you answer a call, regardless of the screen you were working with at that time. You will lose any unsaved work in progress on that screen (for example, labeling a Speed Dial button), except for the Web Access application (which "remembers" the current web screen).

When the **Phone Screen on Answer?** option is set to **No** (the default setting), answering an incoming call has no impact on the application screen displayed, although the top display line will provide an appropriate message.

#### **To change Phone Screen on Answer:**

- 1. Press **Options** and then select the **Phone Screen on Answer** feature button. It will toggle between **Yes** and **No**.
- 2. Select **Save**. (To restore the previous setting without changing it, press **Cancel**.) After saving or canceling, the first Options main screen is displayed.

### <span id="page-23-3"></span>**Phone Screen on Calling**

This action controls the phone screen display when the phone is answered.

When the **Phone Screen on Answer?** option is set to **Yes** (the default setting), the phone screen appears in the display area when you answer a call, regardless of the screen you were working with at that time. You will lose any unsaved work in progress on that screen (for example, labeling a Speed Dial button).

When the **Phone Screen on Answer?** option is set to **No** answering an incoming call has no impact on the application screen displayed, although the top display line will provide an appropriate message.

#### **To change Phone Screen on Answer:**

- 1. Press **Options**, **Applications Options** and then select the **Phone Screen on Answer** feature button. It will toggle between **Yes** and **No**.
- 2. Select **Save**. (To restore the previous setting without changing it, press **Cancel**.) After saving or canceling, the first Options main screen is displayed.

### <span id="page-24-1"></span><span id="page-24-0"></span>**Display Call Timers**

This action controls whether the duration of the current call is displayed or not. If set to **Yes**, the duration of the current call is displayed on the call appearance key. If set to **No**, the call duration will not be displayed.

#### **To change the Display Call Timers status:**

- 1. Press **Options** and then select the **Display Call Timers?** feature button. It will toggle between **Yes** and **No**.
- 2. Select **Save**. (To restore the previous setting without changing it, press **Cancel**.) After saving or canceling, the first Options main screen is displayed.

### <span id="page-24-2"></span>**Message Display Rate**

When the IP Office sends messages to your phone that are longer than the display area, the first part of the message is presented for a specific time interval. The second part of the message is then displayed for a specific time interval. The Message Display Rate can be either Fast (display interval is 2 seconds) or Slow - default (display interval is 3 seconds).

#### **To change Message Display Rate:**

- 1. Press **Options**and then select the **Message Display Rate** feature button. This will toggle between **Fast** and **Slow**.
- 2. Select **Save**. (To restore the previous setting without changing it, press **Cancel**.) After saving or canceling, the first Options main screen is displayed.

### <span id="page-24-3"></span>**Visual Alerting**

When this option is set to **No** (the default), ringing is the only notification of an incoming call. When set to Yes, your phone rings and your voice message indicator light flashes to alert you to an incoming call.

### **To change Visual Alerting:**

- 1. Press **Options** and then select the Visual Alerting feature button. It will toggle between **No** and **Yes**.
- 2. Select **Save**. (To restore the previous setting without changing it, press **Cancel**.) After saving or canceling, the first Options main screen is displayed.

# **System Features**

### <span id="page-25-0"></span>**Introduction**

As well as your phones specific features, you can access a number of system features by dialing short codes.

These instructions are for the system's default configuration. They assume that you are using the default feature codes. It also assumes that you have full access to all features and the public telephone network.

# <span id="page-25-1"></span>**Making Calls**

### **Internal Calls:**

If your System Administrator has allocated you the *Ring Back When Free* feature (see RBak+ - Ringback When Free) under a dial pad digit, you can:

- 1. When you call an extension that does not answer or is busy, press the **RBak** feature key to set a callback on that extension.
- 2. When the extension you called becomes free, your phone will ring (a burst of three rings).
- 3. Lift the handset and the extension is called automatically.
- 4. When the extension you called is free, your phone will ring (a burst of three rings).
- 5. Lift the handset and the extension is called automatically.

### **External calls:**

To make an external call, either dial the number (prefixed by the access code if required) or use a speed dial code (contact your system manager for a list of your speed codes).

If you hear busy tone while dialing, then the call may be barred. Your system manager can bar certain calls, such as those to premium rate numbers and international calls.

# <span id="page-25-2"></span>**Answering Calls**

### **Ringing at your own extension:**

Simply pick up the handset. When in headset mode, press the button associated with the alerting call.

The default ringing cadences are:

- Internal calls have a single ring cadence
- External calls have a double ring cadence.

*These can be changed by your System Administrator.* 

#### **Ringing at another extension:**

You can answer from your own phone by using Call Pick-Up; lift your handset and dial:

- **\*30** to answer a call ringing anywhere.
- **\*31** to answer a call within your group.
- **\*32\*201#** to answer the call for a particular extension, in this example 201.

**Note:** If your phone rings for any longer than a specified period (15 seconds in default), any re-direction feature that you have activated, such as voicemail or call forwarding, will come into effect.

### <span id="page-26-0"></span>**Call Waiting**

Call Waiting tells you if another call arrives while you are already making a call by providing call waiting tone. If you hear the call waiting tone, either end your current call or put the caller on hold. The waiting call should then ring.

• To turn call waiting on use the code **\*15**; to turn it off use **\*16**.

### <span id="page-26-1"></span>**Call Forwarding**

Your calls can be forwarded to another extension or an external number either when you are away from your desk (on no answer), when your extension is busy (on all Call Appearance keys), and all calls (for example when you go on holiday).

- To set the number to which your calls are forwarded dial **\*07\*201#** (forwarding to 201 in this example).
- To switch forward direct station calls (i.e. not Hunt Group) on, dial **\*01**. To switch it off dial **\*02**.
- To switch forward on busy on dial **\*03**, to switch it off dial **\*04**.
- To switch forward on no answer on dial **\*05**, to switch it off dial **\*06**.

### <span id="page-26-2"></span>**Diverting Calls**

You can divert your calls to another extension.

**Note:** If you do not answer calls at the temporary extension, they are forwarded to your own voicemail or call forwarding number.

#### **At another extension:**

- **\*12\*N#** from the extension you are temporarily using (where **N** is your extension number). Hence, calls to your extension will be diverted to the extension you are temporarily using.
- **\*13\*N#** to re-direct the calls back to your own extension, before you return to it.

#### **At your own extension:**

- **\*14\*N#** from your own extension (where **N** is the extension to which you want your calls diverted).
- **\*14\*#** to cancel either feature from your own extension.

You can divert your calls to another extension. In the examples below *N* is the extension to which you want your calls diverted.

**Note:** If you do not answer calls at the temporary extension, they are forwarded to your own voicemail or call forwarding number.

#### **At another extension:**

- **\*12\****N***#** from the extension you are temporarily using.
- **\*13\****N***#** to re-direct the calls back to your own extension, before you return to it.

#### **At your own extension:**

- **\*14\****N***#** from your own extension.
- **\*14\*#** to cancel either feature from your own extension.

### <span id="page-27-0"></span>**Do Not Disturb**

You may choose to receive no calls at all or only those from particular callers on your exceptions list:

**To switch Do Not Disturb on/off** (with or without exceptions):

Dial **\*08** and to switch it off dial **\*09**

**or**

Dial **\*10\*N#** to add a number to the exception list.

**or** 

Dial **\*11\*N#** to delete a number from the exception list.

**Note:** Your callers, other than your exceptions, either hear busy tone or are re-directed to your voicemail.

### <span id="page-27-1"></span>**Voicemail**

Note that not all systems support voicemail or have voicemail installed.

To switch voicemail on dial **\*18**, to switch it off dial **\*19**.

To retrieve your voicemail, use the code **\*17**.

Your voicemail may be set up to deliver your messages by calling you whenever you hang up: this feature is known as *Voicemail Ringback*.

• To turn Voicemail Ringback on dial **\*48**; to turn it off dial **\*49**.

Dialing a number while listening to your messages invokes further facilities:

Once messages have been delivered, they are held on the system for 24 hours (this is fixed for Voicemail Lite, but can be varied by your System Administrator if your IP Office is equipped with VoicemailPro).

You can collect your voicemail from another extension by using the PIN your System Administrator has set up for you. You can collect your messages if you are out of the office, by either dialing from a number that has been registered for the purpose or by dialing your extension number and PIN when prompted. If validation is successful, then dial **1** to retrieve your mail.

The System Administrator also specifies the reception number, to which the call is diverted if the caller dials **0**, and your email address if your voicemail and email are integrated.

## <span id="page-28-1"></span><span id="page-28-0"></span>**Default Feature Codes**

The following are the normal default feature codes available to all users. Your System Administrator may add additional codes for other features and for speed dials.

The **N** where shown, should be replaced by the appropriate number. For example, with **\*07\*N#**, replace **N** with the extension to which you want your calls forwarded when you have forwarding switched on.

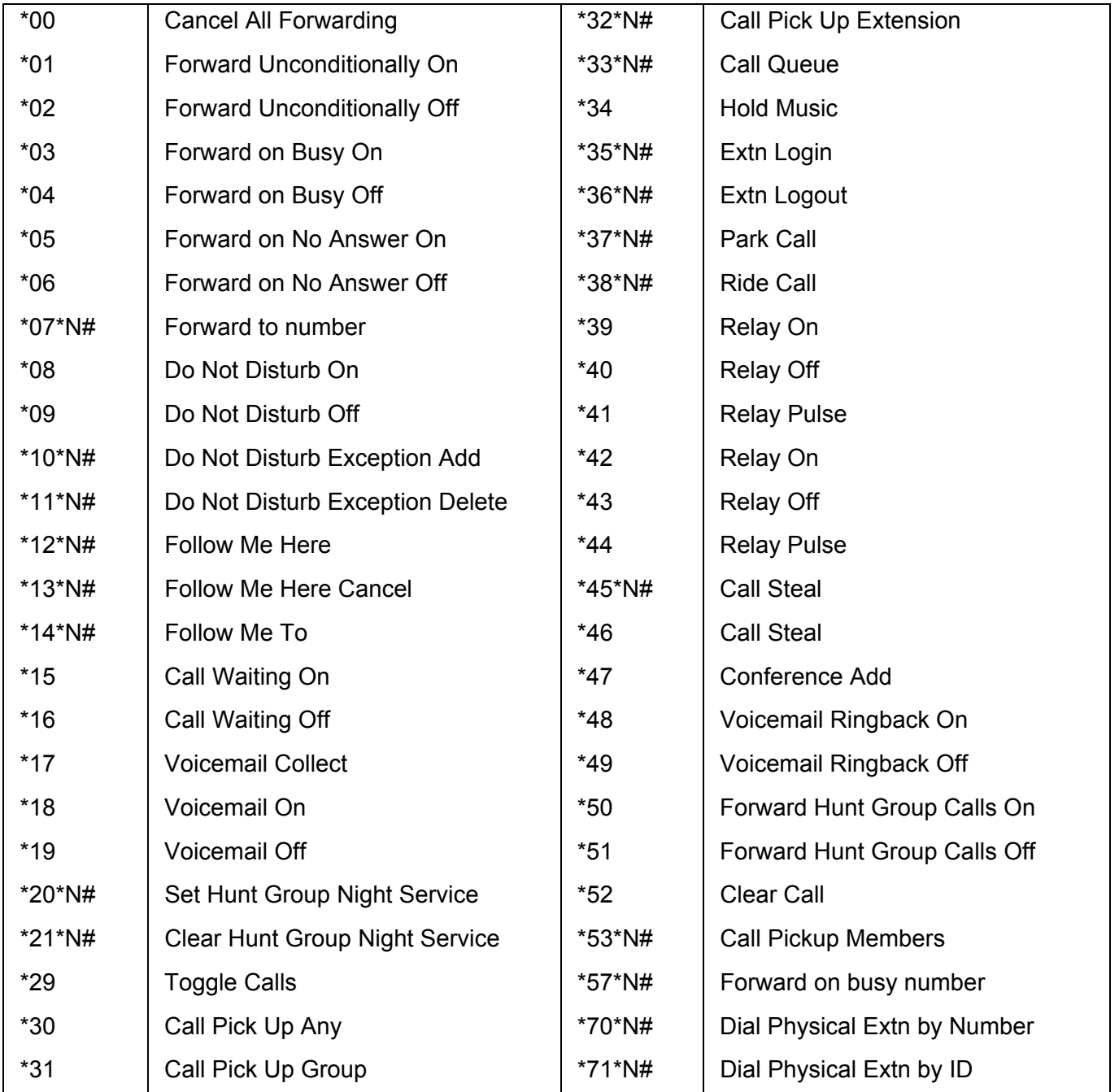

# **Management and Trouble Shooting**

### <span id="page-29-0"></span>**Overview**

The phones are relatively trouble-free. This chapter provides helpful information for:

- Testing your telephone to be sure it is operating correctly.
- Basic Troubleshooting; this chart provides the most common problems an end user might encounter and suggested resolutions.
- Application-specific troubleshooting; this chart describes problems and solutions specific to phone application (Speed Dial, Call Log, or Web Access).
- Resetting or power-cycling your phone, when Basic Troubleshooting does not resolve a problem.

### <span id="page-29-1"></span>**Testing Your Phone**

This test function enables you to verify that your telephone's lights and display are operating properly.

### **Testing the Telephone's Lights and Display**

- 1. With the telephone idle (on-hook), press and release the *Mute* button, then press the following numbers on the dial pad: **8 3 7 8 #** (which stands for TEST).
- 2. The display should indicate the self-test has started. If the test is successful, the message "Self test Passed #=end" displays; if the test is not successful, the message "Self test Failed #=end" displays instead.
- 3. Press # to return to the Phone screen.
- 4. If nothing appears on the display and the phone is receiving power, your phone may need to be replaced. Contact your System Administrator for assistance or additional troubleshooting information.

## <span id="page-30-0"></span>**Trouble Shooting Chart**

• **Phone does not activate when connected for the first time:**

Unless your System Administrator has already initialized your telephone, you may experience a delay of several minutes before it becomes operational. Upon plug-in, your telephone immediately begins downloading its operational software, it's IP address, and any special features programmed by your System Administrator from the server to which it is connected. Report any delay of more than 10 minutes to your System Administrator.

### • **Phone does not activate after a power interruption:**

Allow a few minutes for re-initialization after unplugging, powering down the phone, server problems, or other power interruption causes.

### • **Display shows an error/informational message:**

Most messages involve server/phone interaction. If you cannot resolve the problem based on the message received, contact your System Administrator for resolution.

### • **Speakerphone does not operate:**

Ask your System Administrator if your Speakerphone has been disabled.

### • **Characters do not appear on the display screen:**

See " Phone does not activate when connected for the first time" above. Check all lines into the phone to be sure it is properly connected. Check the power source to be sure your telephone is receiving power. Perform the following Test procedure: with the telephone idle (on-hook), press and release the **Mute** button, then press the following numbers on the dial pad: **8 3 7 8 #** (which stands for TEST). The display should indicate the self-test has started, then report if the test was successful or failed. If nothing appears on the display, and the phone is receiving power, your phone may need to be replaced. If the above suggested solutions do not resolve the problem, reset or power cycle the phone with your System Administrator's assistance.

### • **No dial tone:**

Make sure both the handset and line cords into the phone are securely connected. Note that there may be a slight operational delay if you unplug and reconnect the phone. Contact your System Administrator if the problem persists.

### • **Phone does not ring:**

Set your ringer volume to a higher level using the **v** and **A** Volume keys. From another phone, place a call to your extension to test the above suggested solution.

• **All other IP problems:** Contact your System Administrator.

#### <span id="page-31-0"></span>**SPEED DIAL APPLICATION:**

#### **You cannot dial out using any Speed Dial entries:**

Dial button. Check that all call appearances (incoming/outgoing lines) are not already in use. If all lines are in use, wait until a line is available to make your call.

#### **You cannot add an entry to the Speed Dial list:**

You have 100 Speed Dial entries, the maximum allowed. You must delete at least one entry before adding a new entry.

#### **CALL LOG APPLICATION:**

#### **You cannot dial out after selecting a call log entry:**

Check that all call appearances incoming/outgoing lines) are not already in use. If all lines are in use, wait until a line is available to make your call.

#### **You cannot add an entry to the Speed Dial list:**

You have 100 Speed Dial entries, the maximum allowed. You must delete at least one entry before adding a new entry.

#### **Dialing from this application does not go through:**

Your administrator must administer settings for the Enhanced Dialing feature beyond the defaults.

# <span id="page-32-0"></span>**Index**

**0** 07\*N 29 **1** 10\*N 29 11\*N 29 12\*N 27, 29 13\*N 27, 29 14\*N 27, 29 **2** 20\*N 29 201 forwarding 27 21\*N 29 **3** 30 includes 18 32\*N 29 33\*N 29 35\*N 29 36\*N 29 37\*N 29 38\*N 29 **4** 45\*N 29 **5** 53\*N 29 57\*N 29 **7** 70\*N 29 71\*N 29 **A** Access Call Log 8, 9, 19 Speaker 4 Speed Dial List 8, 9 Access 4 Access 8 Access 9 Access 19 Add New Speed Dial 16 Pressing 14 Speed Dial 14 Add 14 Add 14 Add 16 Adjust speakerphone 10 Adjust 10 Adjust speakerphone 8

Administrator' 7 After 24, 25 Answer Call 8, 26 Answer 8

Answer 24 Answer 24 Answer 26 Answer/make 6 Apostrophe enter 22 Apostrophe 16 Apostrophe 22 Applications Options 24 Application-specific 30 Authors Note 22 AutoHold 11 Avaya 4 Avaya 5610 4 Avaya IP Office 4 **B** Backspace 16 Backspace key use 22 Backspace key 22 Basic Troubleshooting 30 Bridged 6 Bridged Appearance 6 Busy Off 29 Busy On 29 **C** Call Appearance 6, 13, 27 Call Appearance button pressing 11 Call Appearance button 11 Call Appearance Keys replace 6 Call Appearance Keys 4 Call Appearance Keys 6 Call Appearance Keys 11 Call Appearance Keys Icon Icons 7 Call Appearance/Feature Keys 7 Call Coverage Appearance 6 Call Coverage Appearance Keys 6 Call Forwarding 27 Call Handling Buttons 4 CALL LOG APPLICATION 31

Access 8, 9, 19 Exit 20 Overview 18 Call Logs 4 Call Logs 8 Call Logs 9 Call Logs 14 Call Logs 18 Call Logs 19 Call Logs 20 Call Logs 22 Call Pick Up Any 29 Call Pick Up Extension 29 Call Pick Up Group 29 Call Pick-Up 26 Call Pickup Members 29 Call Queue 29 Call Steal 29 Call Waiting 27 Call Waiting Off 29 Call Waiting On 29 Call's Call Appearance button 11 Calls Answer 8 Answering 26 Clearing 9 Diverting 27 Incoming 7 Make 8, 19 Making 26 Calls 7 Calls 8 Calls 8 Calls 9 Calls 19 Calls 26 Calls 26 Calls 27 Cancel pressing 22 Cancel 15, 20, 21 Cancel 22 Cancel 22 Cancel 24 Cancel 24 Cancel 25 Cancel 25 Cancel 25 Cancel All Forwarding 29 Case 22 CAUTION 22 CAUTIONS 6 Changing Display Call Timers 25

Feature Key Labels 22 Changing 22 Changing 25 Clear Call 29 Clear Hunt Group Night Service 29 Clear key use 22 Clear key 22 **Clearing** Call 9 Clearing 9 Colleague's 6 Comma 22 Conference 12, 13 Conference Add 29 Contrast Control 22 **D** Default Feature Codes 29 Delete Individual Log Entry 20 Speed Dial 15 Delete 15 Delete 20 Delete All Entries 20 Deutsch 23 Dial \*10\*N 28 Dial \*11\*N 28 Dial Physical Extn 29 Dialled Speed Dial Number 14 Dialled 14 **Display** Individual Log Entry 19 Options 4 Display 4 Display 19 Display 30 Display Call Timers change 25 select 25 Display Call Timers 25 Display Contrast 22 Display, Call Appearance 4 Disturb' 22 Diverted Calls 27 voicemail 19 Diverted 19 Diverted 27 Do Not Disturb on/off 28 Done 16

Call Logs

DoNotDisturb 22

#### 5610user

Drop 8, 12, 13 **E** Edit Speed Dial 15 Edit 14 Edit 15 Email 28 End 30 speakerphone 10 End 10 English 23 Enhanced Dialing 31 Enter Apostrophe 22 Enter 22 Error/informational shows 31 Error/informational  $31$ Español 23 Except Web Access application 24 Except 24 Exit Call Logs 20 Exit 15 Exit 20 Exit 22 Ext.xxx 22 Extn Login 29 Extn Logout 29 **F** Failed 30 Fast 25 Feature 4 Feature Button Labeling 22 Feature Key Labels Changing 22 Feature Key Labels  $22$ File Server 21 Follow Me Here 29 Follow Me Here Cancel 29 Follow Me To 29 Forward Hunt Group Calls Off 29 Forward Hunt Group Calls On 29 Forward Unconditionally Off 29 Forward Unconditionally On 29 Forwarding 201 27 Forwarding 27 Français 23 Function Active 7 Function Keys 7

**G** German 23 **H** Headset 9 Headset Jack 4 Headset Working 9 Hold 7, 8, 11, 12 Hold Music 29 Home 8, 10 Hunt Group 27 Hyphen 22 **I** ID 29 InAns 19, 20 Includes 30 18 Includes 18 Incoming Call 7 Incoming 7 Incoming/outgoing 31 Individual Log Entry Delete 20 Display 19 Individual Log Entry 19 Individual Log Entry 19 Individual Log Entry 20 Internal Calls 26 Internet Protocol 21 Introduction 26 IP 6, 21, 31 IP Address 21 IP Address Settings 21 IP Office 4, 6, 21, 22, 25, 28 IP Office 3.0 22 IP Office Key refer 6 IP Office Key 6 It's 14 Italian 23 Italiano 23 **J** Japanese 23 **K** Katakana 23 **L** Labeling return 22 Speed Dial button 24 Labeling 22 Labeling 24 Labeling 24 Lamp Operation 6 Language 23

Language Selection 23 Last 24 Last Number 24 LED 4, 10 LED Indicator 4 Line 6 Line Appearance 6 Log Off 22 pressing 18 Log 18 Log 20 Log 22 Log Entry into Turn 20 Log Entry into 20 **M** Make Call 8, 19, 26 Make 8 Make 19 Make 26 Message Display Rate select 25 Message Display Rate 25 Meter 4 **Miscellaneous** Information 21 Missed 19, 20 Mode' 9 Mute 11 Mute button release 30, 31 Mute button 11 Mute button 30 Mute button 31 **N** Name 16 Name/phone 4 Nederlands 23 New 22 New Speed Dial Adding 16 New Speed Dial 16 No Selecting 22 set 24, 25 No Answer Off 29 No Answer On 29 Not Disturb 28 Not Disturb Exception Add 29 Not Disturb Exception Delete 29 Not Disturb Off 29 Not Disturb On 29 Number System Features 7 Number 7

Number 16 Number 24 Number 29 Number menu 16 **O** Off Logging 22 Off 22 **Options** Displays 4 Options 4 Options 24 Options 24 Options 24 Options 25 Options 25 Options 25 Options button 21 Options menu 4, 22 Outgo 19, 20 Overview Call Log 18 Speed Dials 14 Overview 4 Overview 14 Overview 18 **P** Page Right/Left 4 Park Call 29 Passed 30 Pattern 21 Personal Ringing 21 Phone return 30 Phone 30 Phone Interface 21 Phone Screen select 24 Phone Screen 24 Phone Screen 24 Phone Screen on Answer 24 Phone Screen on Calling 24 Phone/Exit 4 PIN 28 Português 23 Portuguese 23 Press Add SD 20 Press Add 20 Press Call 19 Press Cancel 20, 22 Press Conference 13 Press Delete 15, 20 Press DeleteAll 20 Press Drop 9 Press Edit 15 Press Hold 11 Press Log 19, 20 Press Missed 20 Press Mute 11

Press Options 21, 22, 23, 24, 25 Press Optionsand 25 Press Phone/Exit 20 Press Redial 8, 9, 11 Press Save 15, 20 Press SpDial 14, 15, 16 Press Speaker 10 Pressing Add 14 Call Appearance button 11 Cancel 22 Log 18 RBak 26 SpDial softkey 10 Speaker 8 Pressing 8 Pressing 10 Pressing 11 Pressing 14 Pressing 18 Pressing 22 Pressing 26 **Q** QoS 21 **R** RBak press 26 RBak 26 Redial select 24 Redial 4 Redial 24 Redial list 11 Redials 4, 11 Refer IP Office Key 6 Refer 6 Re-initialization 31 Relabel 22 Relay Off 29 Relay On 29 Relay Pulse 29 Release Mute button 30, 31 Release 30 Release 31 Remembers 24 **Replace** Call Appearance Keys 6 Replace 6

Ring Back When Free 26 **S** SAC 22 Save 16, 21, 22 SD Press Add 20 SD 20 See 31 Select Display Call Timers 25 Message Display Rate 25 No 22 Phone Screen 24 Redial 24 SpDial 14 Visual Alerting 25 Select 14 Select 22 Select 24 Select 24 Select 24 Select 25 Select 25 Select 25 Select Delete 20 Select Save 24, 25 Select Yes 22 Self 30 Server/phone 31 Service 21 Set No 24, 25 Yes 24, 25 Set 24 Set 24 Set 25 Set 25 Set Hunt Group Night Service 29 **Shows** error/informationa l 31 Shows 31 Slow 25 Softkeys 4 Space 22 Spanish 23 SpDial selecting 14 SpDial 14 SpDial 18 SpDial softkey press 10 SpDial softkey 10 Speaker Accesses 4 pressing 8 Speaker 4 Speaker 8 Speakerphone Adjust 10

end 10 use 10 Speakerphone 8 Speakerphone 10 Speakerphone 11 Speakerphone 31 Speed Dial Adding 14 Deleting 15 Editing 15 Overview 14 Speed Dial 4, 10 Speed Dial 14 Speed Dial 14 Speed Dial 15 Speed Dial 15 Speed Dial 20 Speed Dial 31 SPEED DIAL APPLICATION 31 Speed Dial button labeling 24 Speed Dial button 24 Speed Dial button 24 Speed Dial List Access 8, 9 Speed Dial List 8 Speed Dial List 9 Speed Dial List 31 Speed Dial Number Dialing 14 Speed Dial Number 14 Stands TEST 30, 31 Stands 30 Stands 31 Sure? 23 System Administrator 6, 7, 11, 21, 22, 26, 28, 29, 30, 31 System Administrator's 31 System Features number 7 System Features 6 System Features 7 **T** Telephone Options Overview 21 Telephone's 30 Telephone's Lights Testing 30 Telephone's Lights 30 Test stands 30, 31 Telephone's Lights 30 Your Phone 30 Test 30 Test 31

Toggle Calls 29

Transfer 12 Trouble Shooting Chart 31 Turn Log Entry into 20 Turn 20 **U** Use Backspace key 22 Clear key 22 speakerphone 10 Use 10 Use 22 Using Return key 19 **V** View Default 22 View IP Settings 21 Visual Alerting select 25 Visual Alerting 25 Voicemail diverted 19 Voicemail 4, 7 Voicemail 19 Voicemail 26 Voicemail 27 Voicemail 28 Voicemail 28 Voicemail Collect 29 Voicemail Lite 28 Voicemail Off 29 Voicemail On 29 Voicemail ringback 28 Voicemail Ringback Off 29 Voicemail Ringback On 29 VoicemailPro 28 Volume 31 Volume Controls 4 **W** Web Access 30 Web Access application except 24 Web Access application 24 **Y** Yes set 24, 25 Yes 23 Yes 24 Yes 24 Yes 25 Yes 25 Your Phone Testing 30 Your Phone 30

Return

Label 22 Phone 30 Return 21 Return 22 Return 23 Return 30 Ride Call 29

Performance figures and data quoted in this document are typical, and must be specifically confirmed in writing by Avaya before they become applicable to any particular order or contract. The company reserves the right to make alterations or amendments to the detailed specifications at its discretion. The publication of information in this document does not imply freedom from patent or other protective rights of Avaya or others.

Intellectual property related to this product (including trademarks) and registered to Lucent Technologies have been transferred or licensed to Avaya.

All trademarks identified by the ® or ™ are registered trademarks or trademarks, respectively, of Avaya Inc. All other trademarks are the property of their respective owners.

This document contains proprietary information of Avaya and is not to be disclosed or used except in accordance with applicable agreements.

> Any comments or suggestions regarding this document should be sent to "wgctechpubs@avaya.com".

> > © 2005 Avaya Inc. All rights reserved.

Avaya Sterling Court 15 - 21 Mundells Welwyn Garden City **Hertfordshire** AL7 1LZ England

Tel: +44 (0) 1707 392200 Fax: +44 (0) 1707 376933

Web: http://www.avaya.com